## Руководство по техническим особенностям проведения государственного экзамена

Регистрация в системе Google Classroom и добавление к курсам, соответствующим государственным экзаменам

1. На адрес электронной почты придет письмо, содержащее регистрационную информацию по системе Google Classroom. Регистрационная информация включает в себя вида **<имя пользователя>@gse.cs.msu.ru** и **пароль**, которые в дальнейшем будут использоваться для работы в системе Google Classroom. **Рекомендуется сменить выданный пароль**, руководство по смене пароля представлено в соответствующем разделе настоящего руководства. В данном руководстве для примера используется тестовая учетная запись с логином **testteachersec@gse.cs.msu.ru**.

2. Если в браузере выполнен вход в какие-либо аккаунты Google, необходимо выйти из всех этих аккаунтов либо использовать другой браузер, в котором не выполнен вход в аккаунты Google. Необходимо в браузере открыть страницу [https://classroom.google.com/.](https://classroom.google.com/) Будет осуществлен переход на страницу сервиса Google Classroom (см. Рисунок 1).

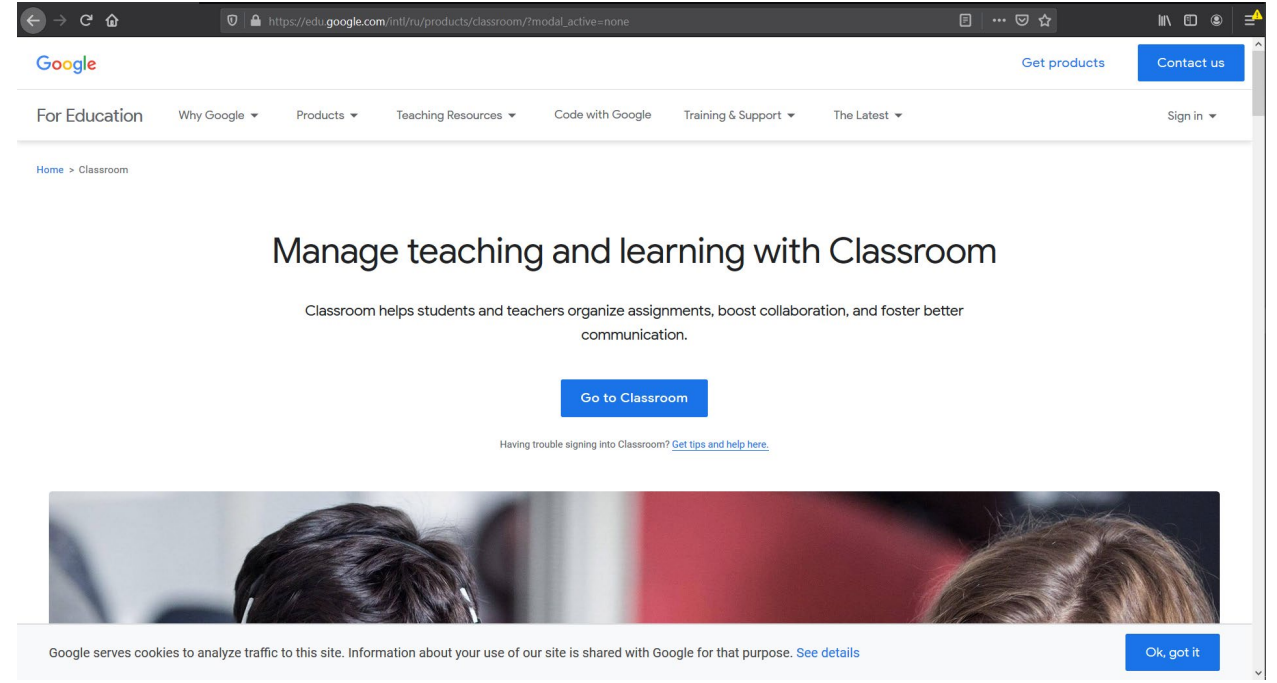

*Рисунок 1. Страница сервиса Google Classroom*

3. В правом верхнем углу необходимо навести указатель мыши на надпись «Sign in» и в появившемся ниспадающем меню выбрать пункт «Google Classroom» (см. Рисунок 2).

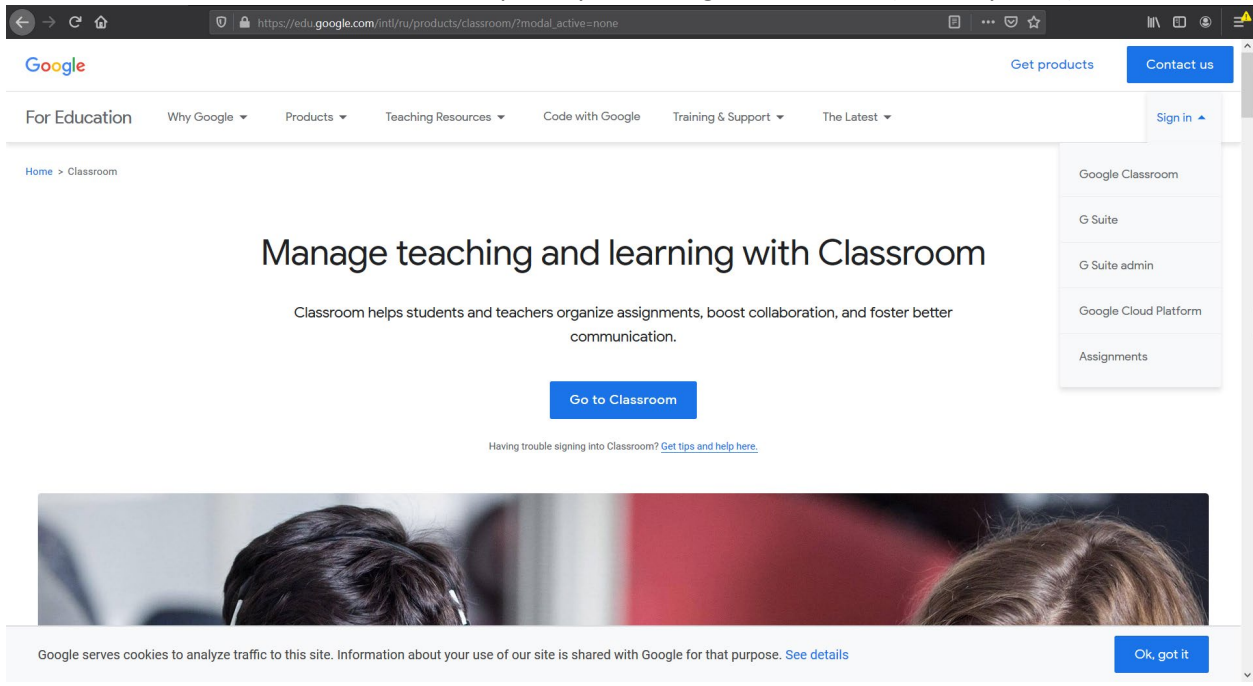

*Рисунок 2. Страница сервиса Google Classroom с ниспадающим меню*

4. Будет осуществлен переход на страницу ввода логина пользователя (см. Рисунок 3). В зависимости от настроек компьютера язык текста на странице может отличаться от представленного на Рисунке 3. Необходимо ввести в поле «Телефон или адрес эл. почты» полученный логин (в примере, представленном в настоящем руководстве, [testteachersec@gse.cs.msu.ru](mailto:testteachersec@gse.cs.msu.ru)) и нажать на синюю кнопку **«Далее»**.

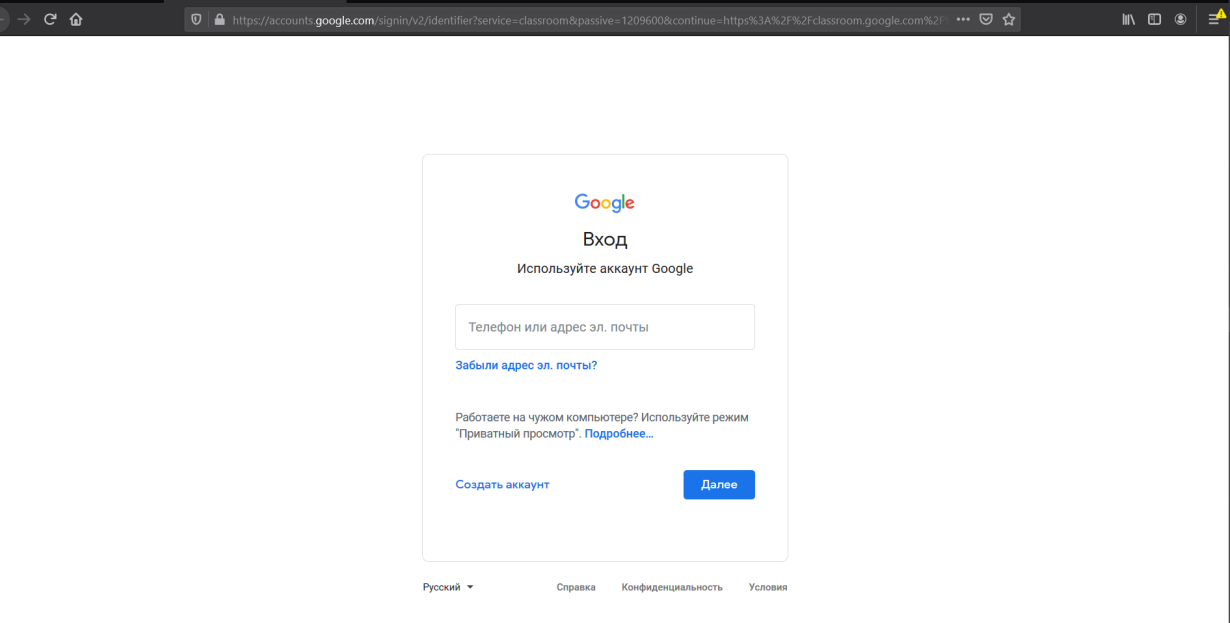

*Рисунок 3. Страница ввода логина пользователя*

5. Будет осуществлен переход на страницу ввода пароля (см. Рисунок 4), где в поле «Введите пароль» необходимо ввести полученный пароль и нажать на синюю кнопку **«Далее»**.

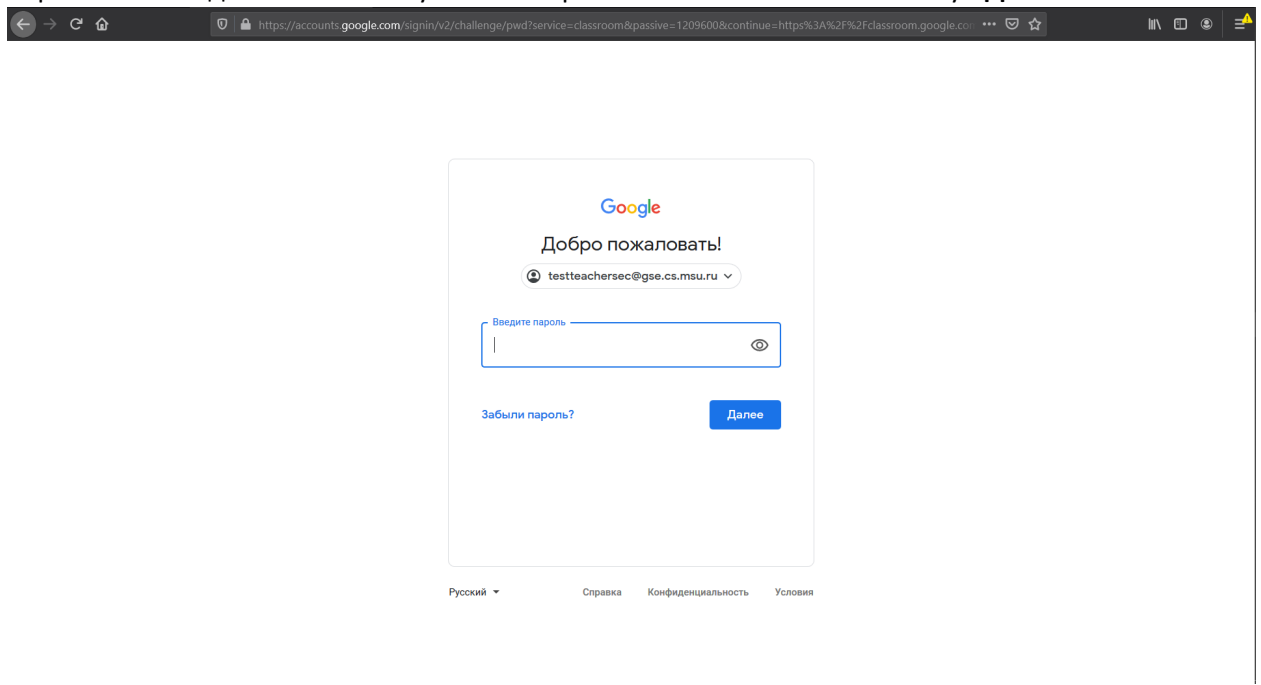

*Рисунок 4. Страница ввода пароля пользователя*

6. Будет осуществлен переход на страницу с условиями использования сервисов Google (см. Рисунок 5). Для того, чтобы на этой странице изменить язык на русский, справа внизу страницы необходимо нажать на надпись «English (United States» и в ниспадающем меню выбрать

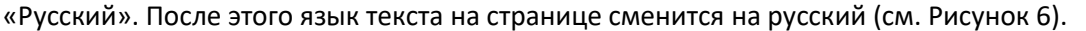

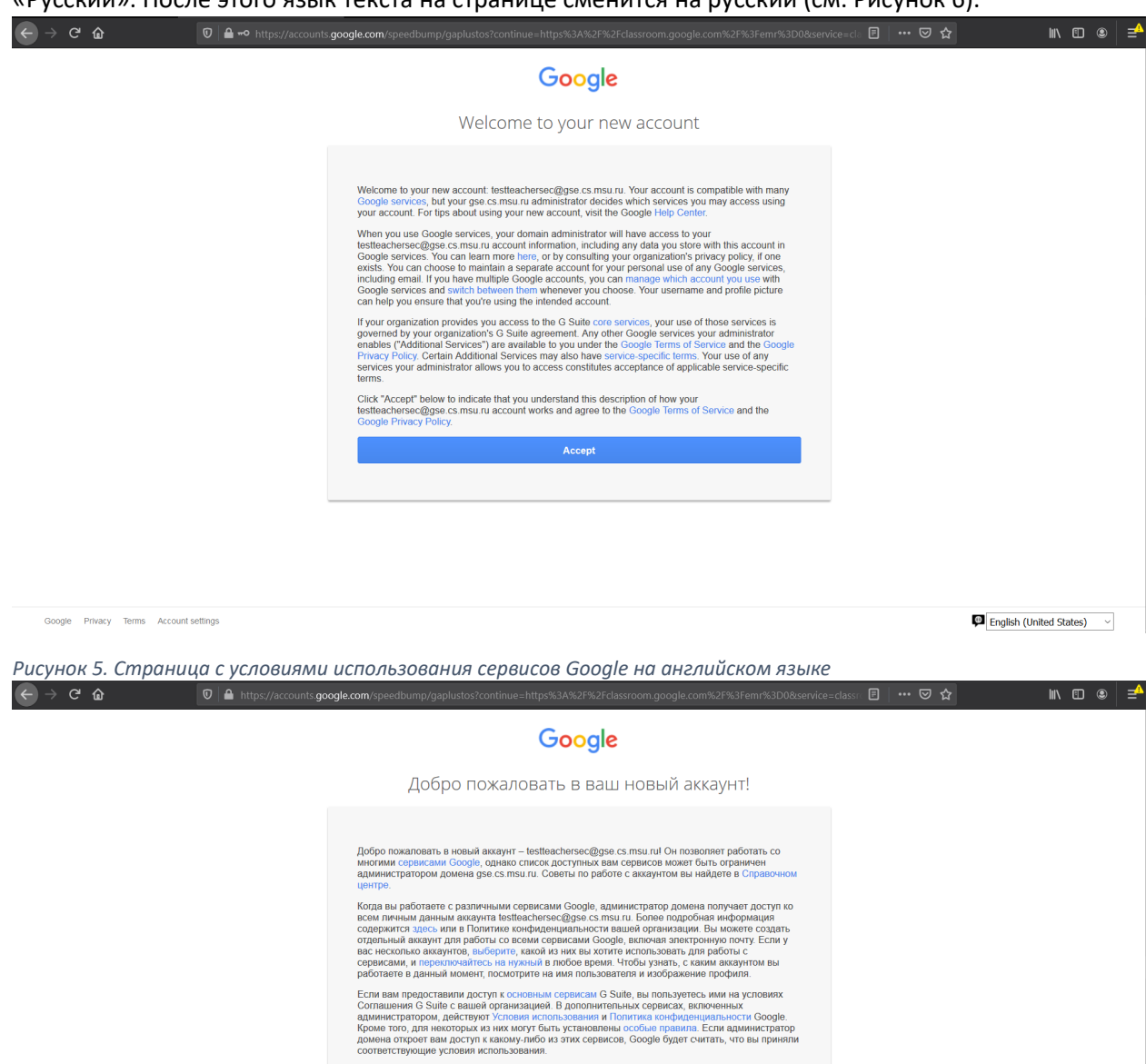

Нажмите кнопку "Принимаю", если вы понимаете принцип работы аккаунта<br>testteachersec@gge.cs.msu.ru и согласны с Условиями использования и Политикой<br>конфиденциальности Google.

Принять

Google Конфиденциальность Условия Настройки аккаунта

**Ф** Русский  $_{\rm v}$ 

*Рисунок 6. Страница с условиями использования сервисов Google на русском языке*

7. Если описанные по представленным на странице ссылкам условия использования и политика конфиденциальности Google не вызывает возражений, необходимо нажать на синюю кнопку **«Принять»**.

8. Будет осуществлен переход на страницу дополнительных настроек аккаунта (см. Рисунок 7), которые по желанию пользователя можно изменить позднее. Необходимо нажать на кнопку

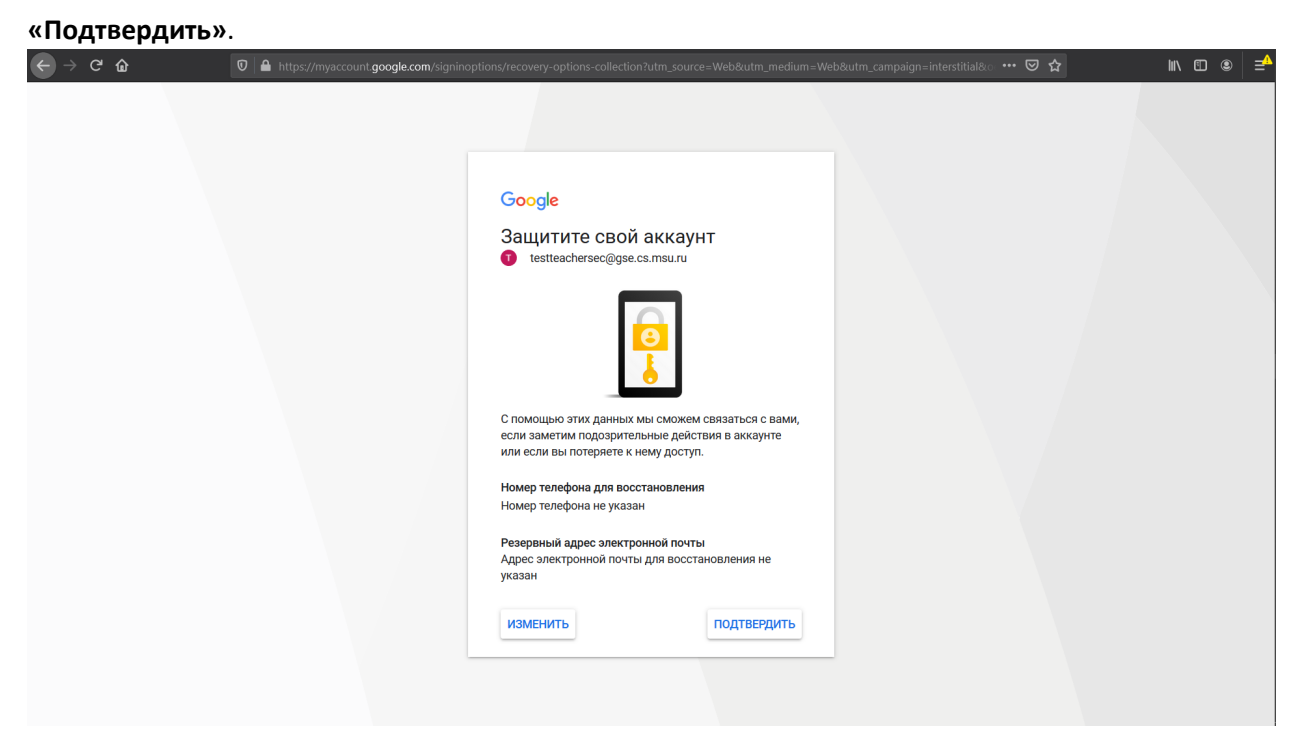

*Рисунок 7. Страница дополнительных настроек аккаунта*

9. Будет осуществлен переход на страницу первого входа в систему Google Classroom (см. Рисунок 8). Необходимо убедиться, что в центре экрана указан логин пользователя и нажать на синюю кнопку **«Continue»**.

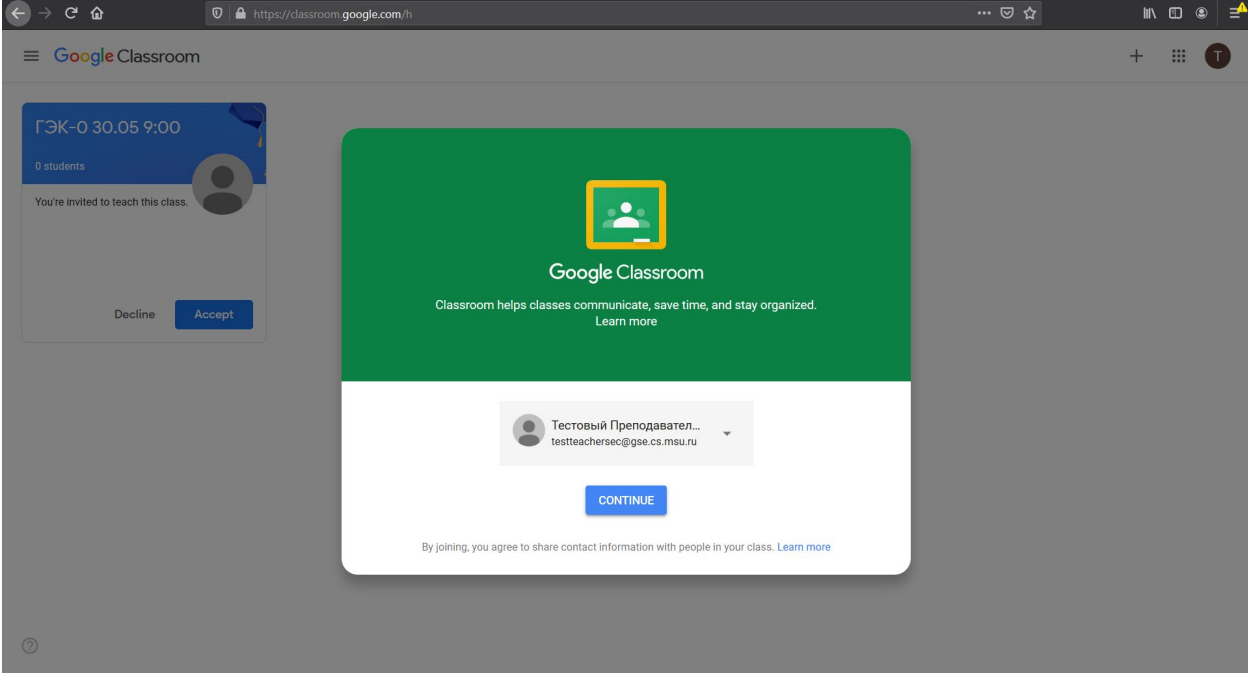

*Рисунок 8. Страница первого входа в систему Google Classroom*

10. Будет осуществлен переход на страницу выбора роли (см. Рисунок 9). Необходимо нажать на рисунок с надписью «I'M A TEACHER».

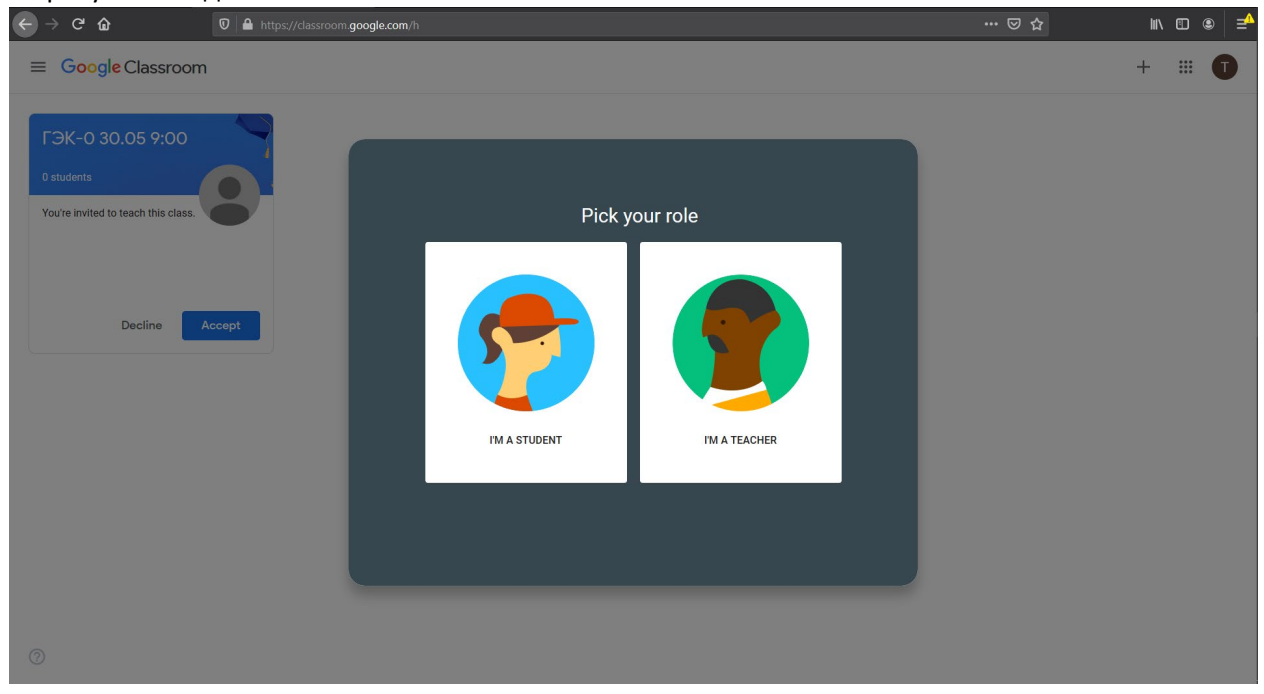

*Рисунок 9. Страница выбора роли*

11. Будет осуществлен переход на основую страницу с курсами системы Google Classroom(см. Рисунок 10). На этой странице будет предоставлен список курсов в системе Google Classroom, к которым добавлен преподаватель. Каждый курс в системе Google Classroom взаимно однозначно соответствует экзамену, проводимому у одной или нескольких групп ГЭК, в состав которой входит преподаватель. Имя курса содержит в себе номер соответствующей ГЭК, дату (дд.мм) и время проведения государственного экзамена. В примере, представленном в настоящем руководстве, это 1 курс, отвечающий тестовой ГЭК-0, проводимой в 9:00 30 мая.

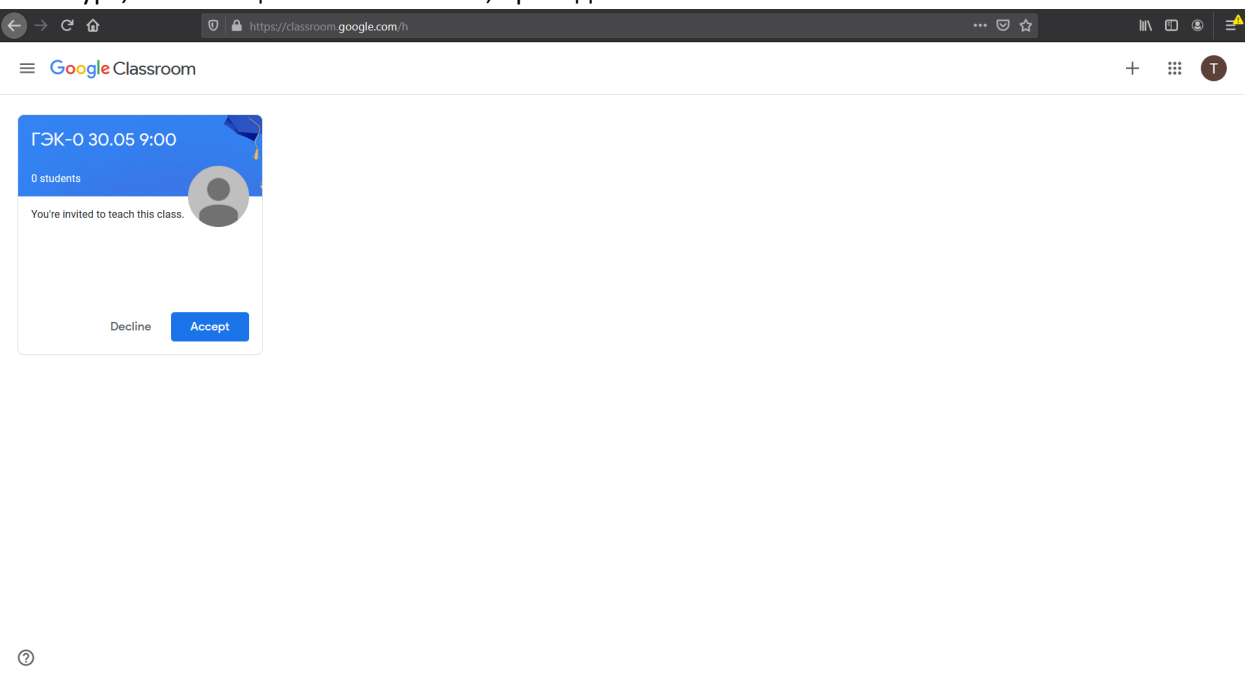

*Рисунок 10. Основная страница с курсами системы Google Classroom*

12. Для того, чтобы присоединиться к курсу в системе Google Classroom (каждый из которых отвечает соответствующему экзамену), необходимо нажать на синюю кнопку «Accept» на панели

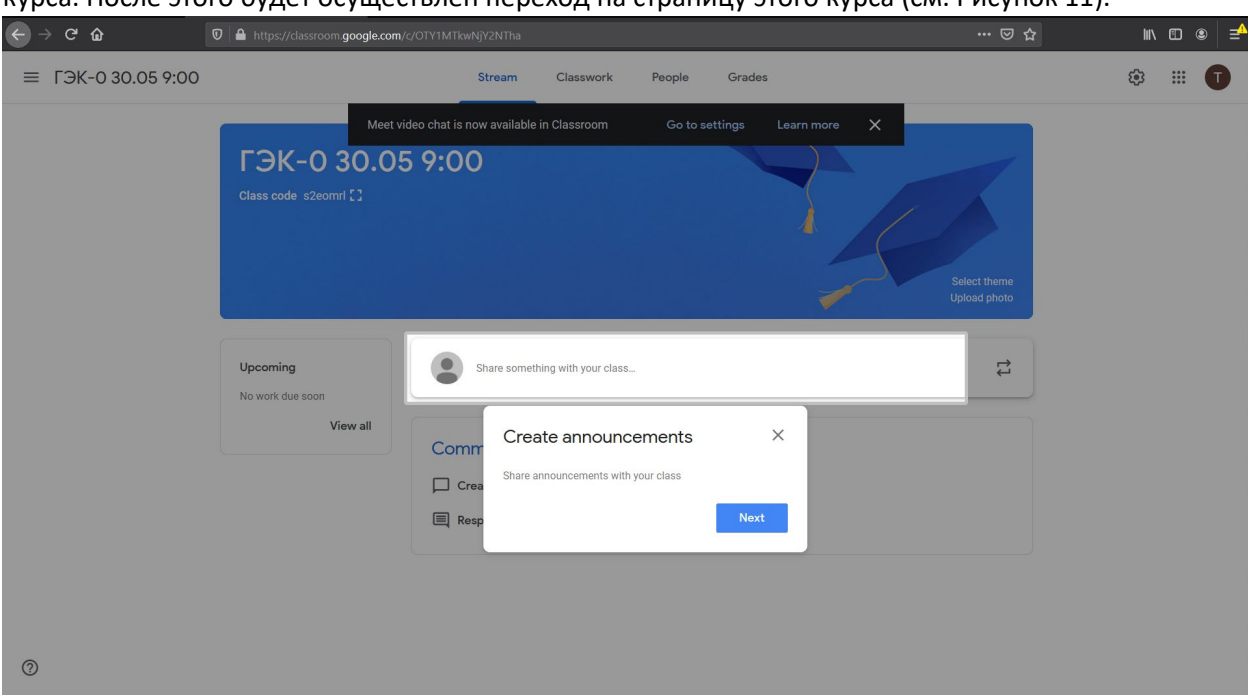

курса. После этого будет осуществлен переход на страницу этого курса (см. Рисунок 11).

*Рисунок 11. Страница курса в системе Google Classroom при первом посещении страницы курса*

13. Будет отображена страница курса с первичными всплывающими окнами, сообщающими о том, какие действия можно производить в рамках курса в системе Google Classroom. Необходимо нажать на крестик в каждом всплывающем окне. Страница курса примет вид, представленный на рисунке 12.

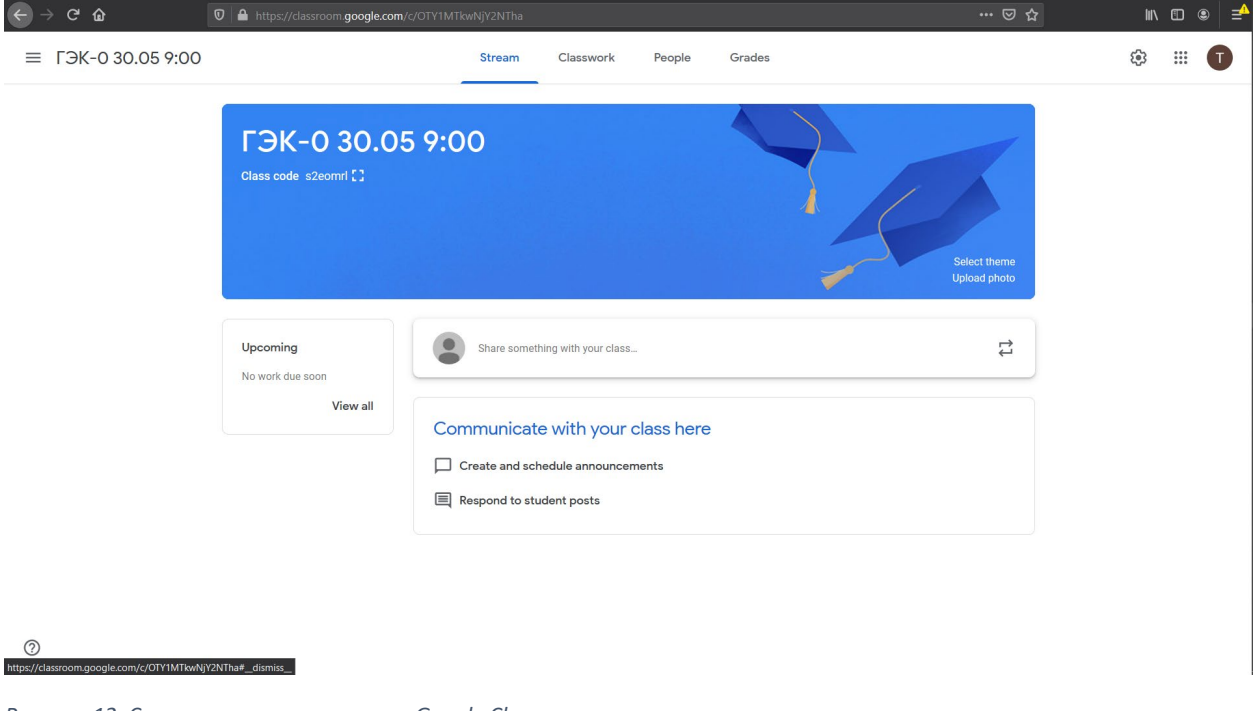

*Рисунок 12. Страница курса в системе Google Classroom после закрытия всплывающих окон*

14. Если преподаватель входит в ГЭК по нескольким экзаменам, ему нужно перейти на страницу https://classroom.google.com и повторить процедуру добавления ко всем, представленным там курсам (см. пункты 12-13 настоящего руководства).

**Процедура регистрации и добавления к курсам, соответствующим государственным экзаменам, успешно завершена.**